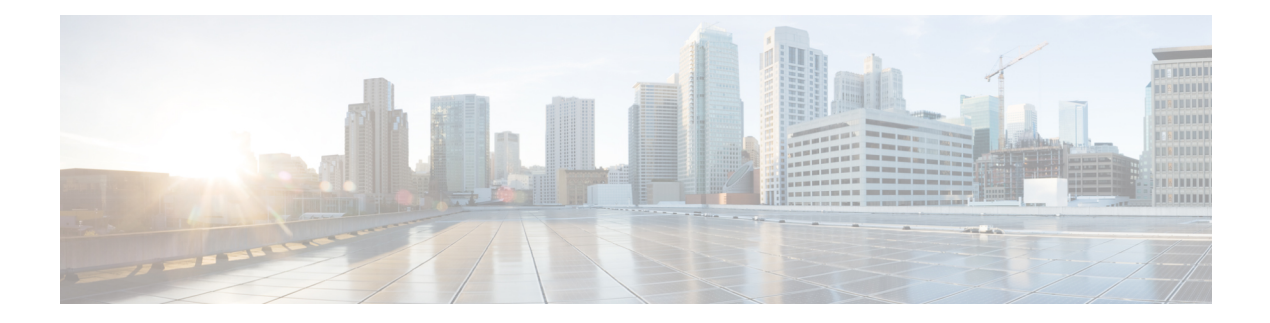

## **Native Profiling**

- [Information](#page-0-0) About Native Profiling, on page 1
- [Creating](#page-1-0) a Class Map (GUI), on page 2
- [Creating](#page-1-1) a Class Map (CLI), on page 2
- Creating a Service [Template](#page-3-0) (GUI), on page 4
- Creating a Service [Template](#page-4-0) (CLI), on page 5
- Creating a [Parameter](#page-5-0) Map, on page 6
- [Creating](#page-5-1) a Policy Map (GUI), on page 6
- [Creating](#page-6-0) a Policy Map (CLI), on page 7
- [Configuring](#page-8-0) Native Profiling in Local Mode, on page 9
- Verifying Native Profile [Configuration,](#page-8-1) on page 9

### <span id="page-0-0"></span>**Information About Native Profiling**

You can profile devices based on HTTP and DHCP to identify the end devices on the network. You can configure device-based policies and enforce these policies per user or per device policy on the network.

Policies allow profiling of mobile devices and basic onboarding of the profiled devices to a specific VLAN. They also assign ACL and QoS or configure session timeouts.

You can configure policies as two separate components:

- Defining policy attributes as service templates that are specific to clients joining the network and applying policy match criteria
- Applying match criteria to the policy.

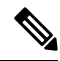

Before proceeding with the native profile configuration, ensure that HTTP Profiling and DHCP Profiling are enabled. **Note**

To configure Native Profiling, use one of the following procedures:

- Create a service template
- Create a class map

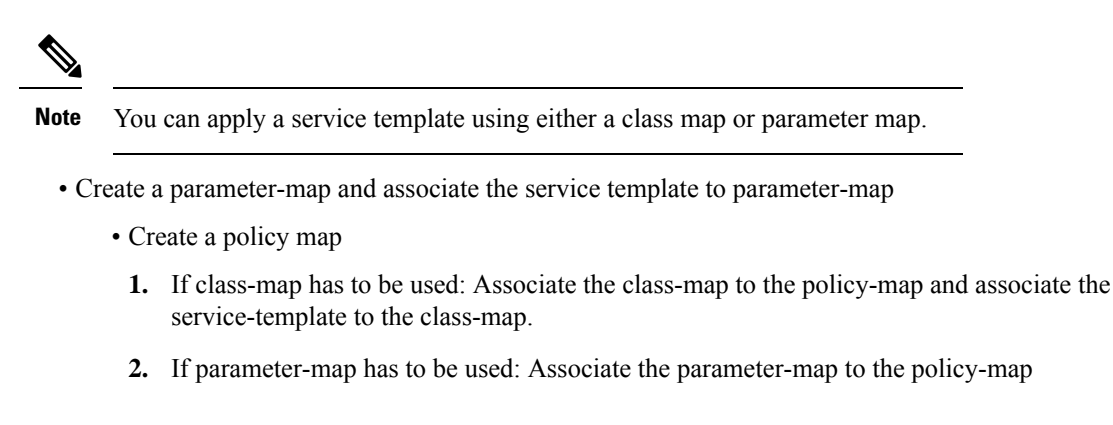

• Associate the policy-map to the policy profile.

### <span id="page-1-0"></span>**Creating a Class Map (GUI)**

### **Procedure**

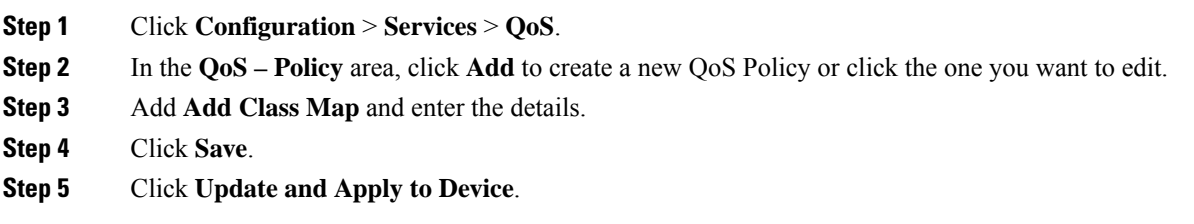

# <span id="page-1-1"></span>**Creating a Class Map (CLI)**

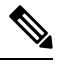

**Note** Configuration of class maps via CLI offer more options and can be more granular than GUI.

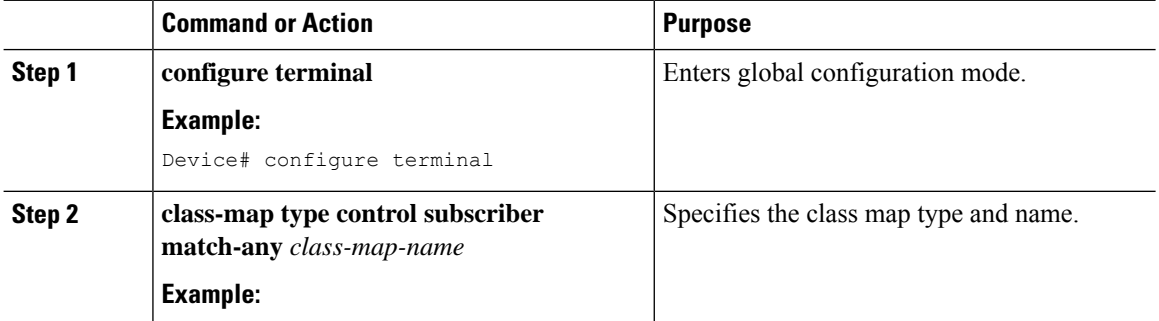

 $\mathbf{l}$ 

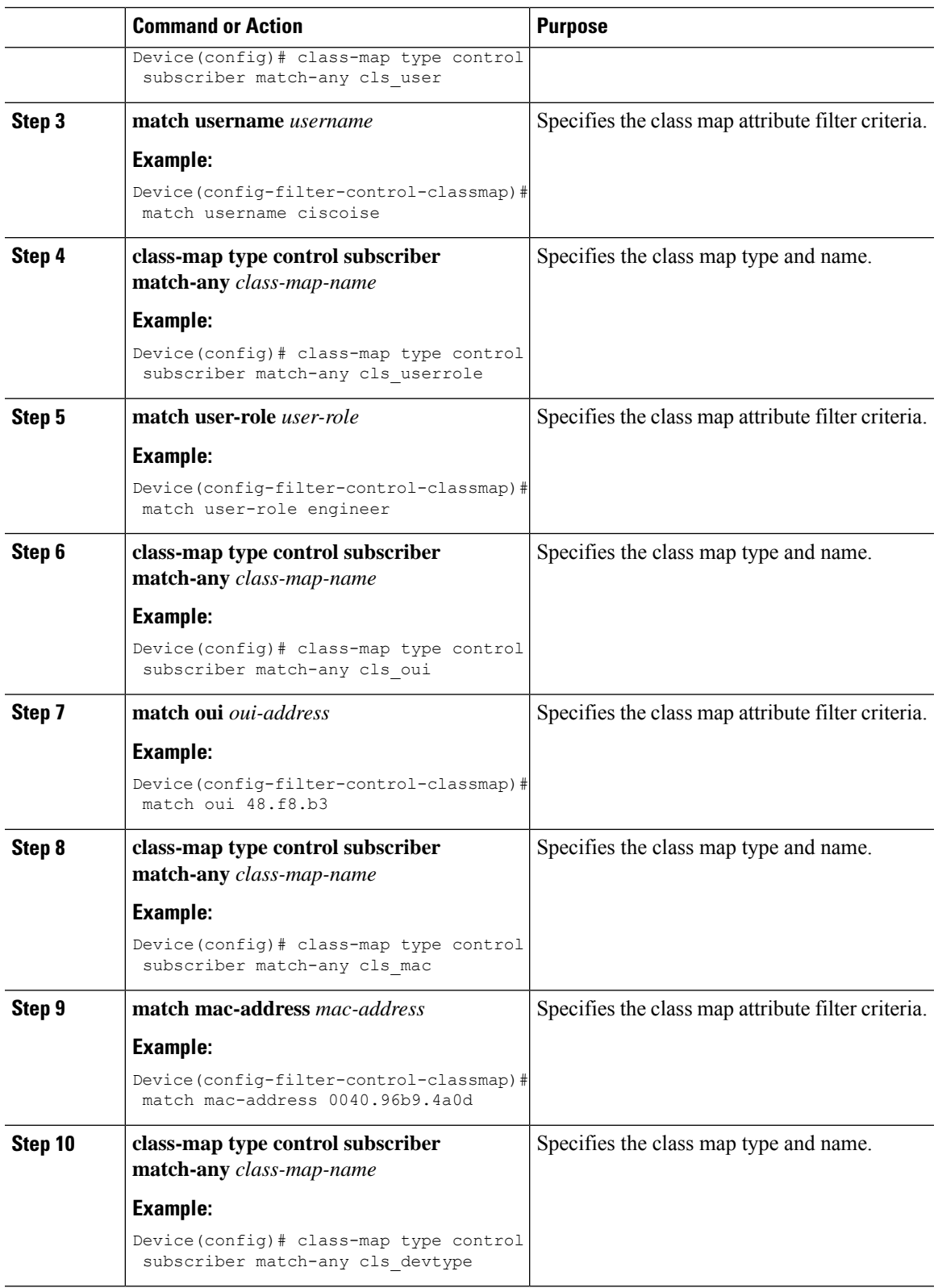

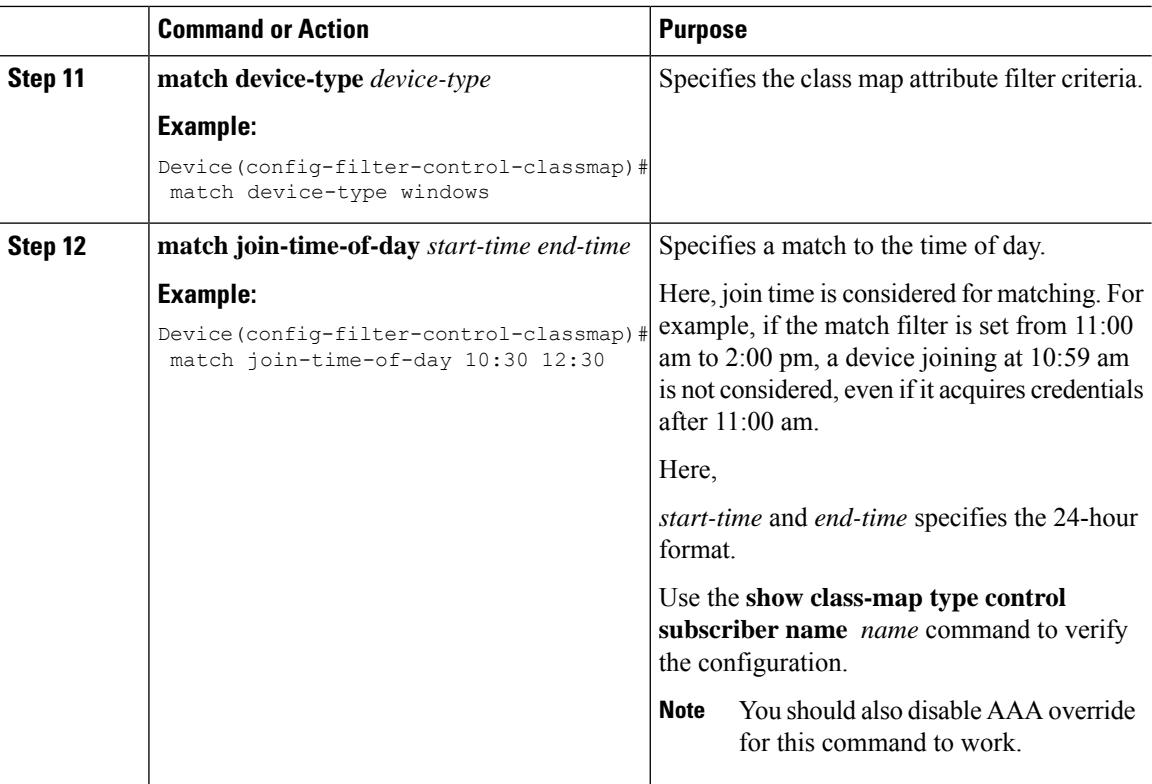

# <span id="page-3-0"></span>**Creating a Service Template (GUI)**

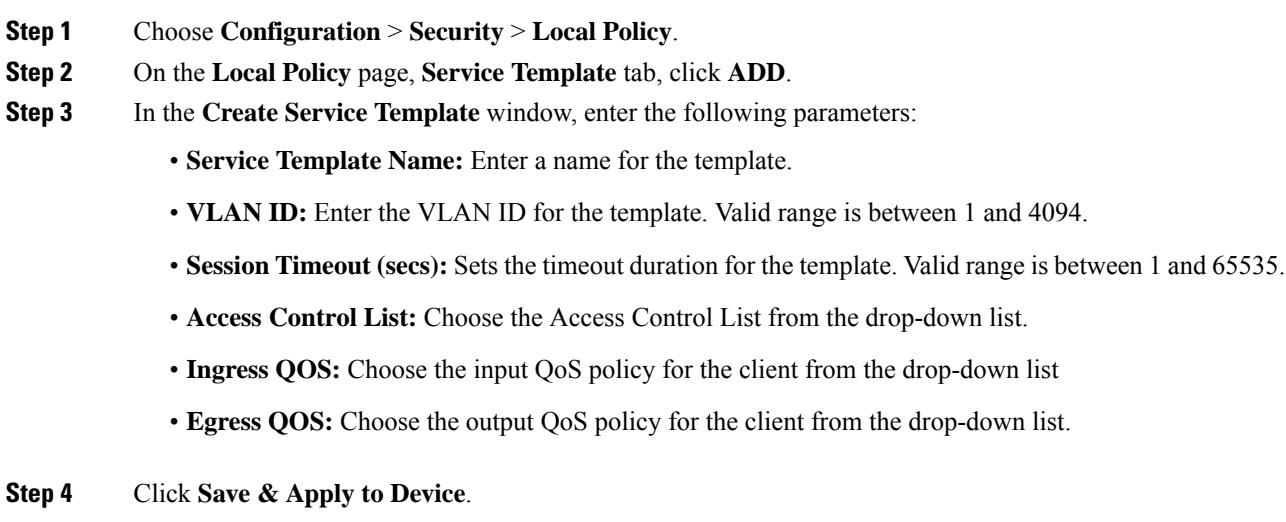

I

# <span id="page-4-0"></span>**Creating a Service Template (CLI)**

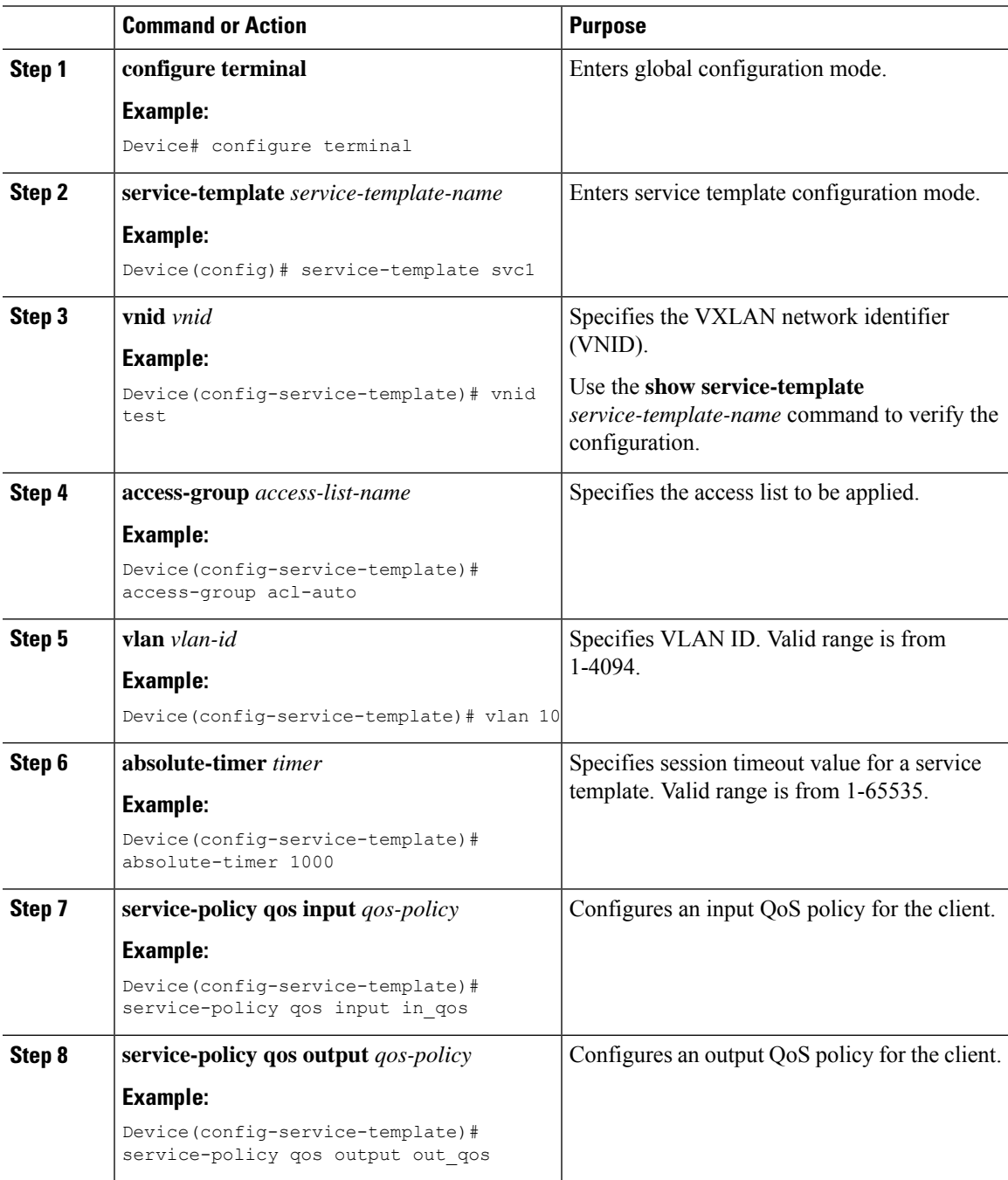

### <span id="page-5-0"></span>**Creating a Parameter Map**

### **Procedure**

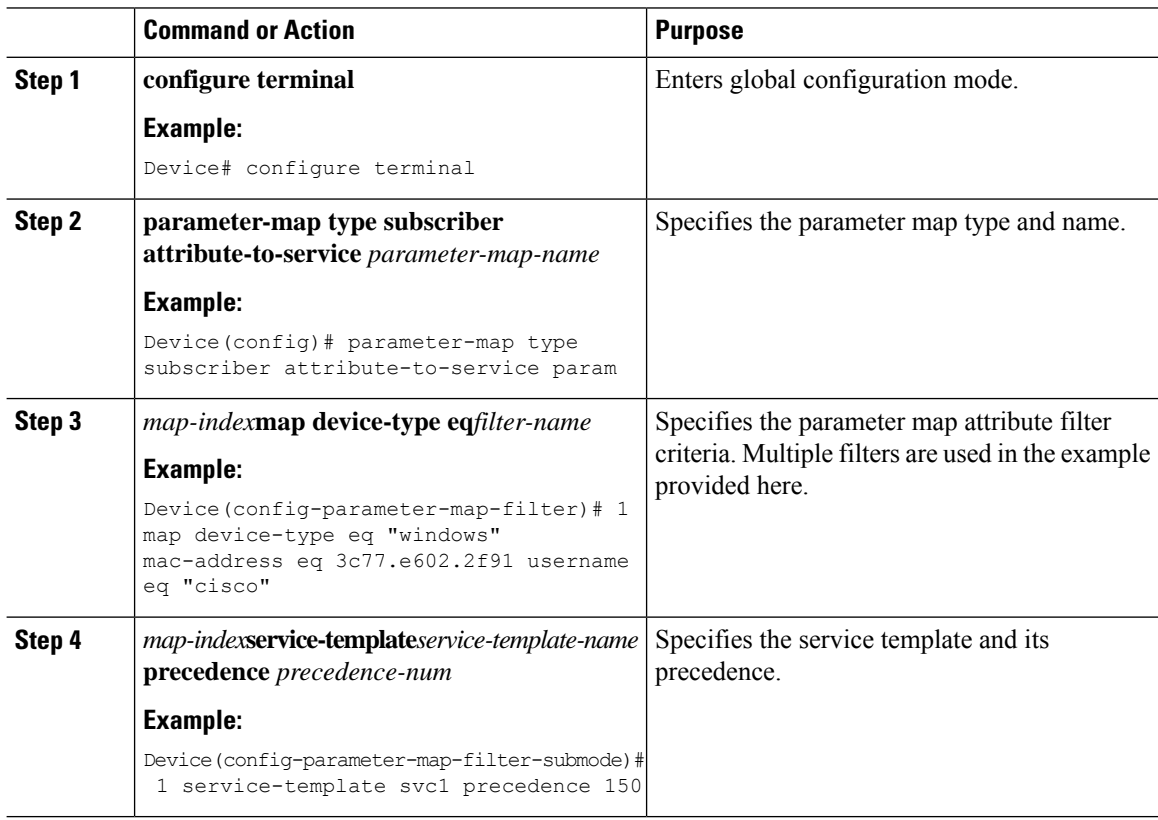

### <span id="page-5-1"></span>**Creating a Policy Map (GUI)**

- **Step 1** Choose **Configuration** > **Security** > **Local Policy** > **Policy Map** tab..
- **Step 2** Enter a name for the Policy Map in the **Policy Map Name** text field.
- **Step 3** Click **Add**
- **Step 4** Choose the service template from the **Service Template** drop-down list.
- **Step 5** For the following parameters select the type of filter from the drop-down list and enter the required match criteria
	- Device Type
	- User Role
	- User Name
- OUI
- MAC Address

**Step 6** Click **Add Criteria**

**Step 7** Click **Update & Apply to Device**.

## <span id="page-6-0"></span>**Creating a Policy Map (CLI)**

### **Before you begin**

Before removing a policy map or parameter map, you should remove it from the target or shut down the WLAN profile or delete the session.

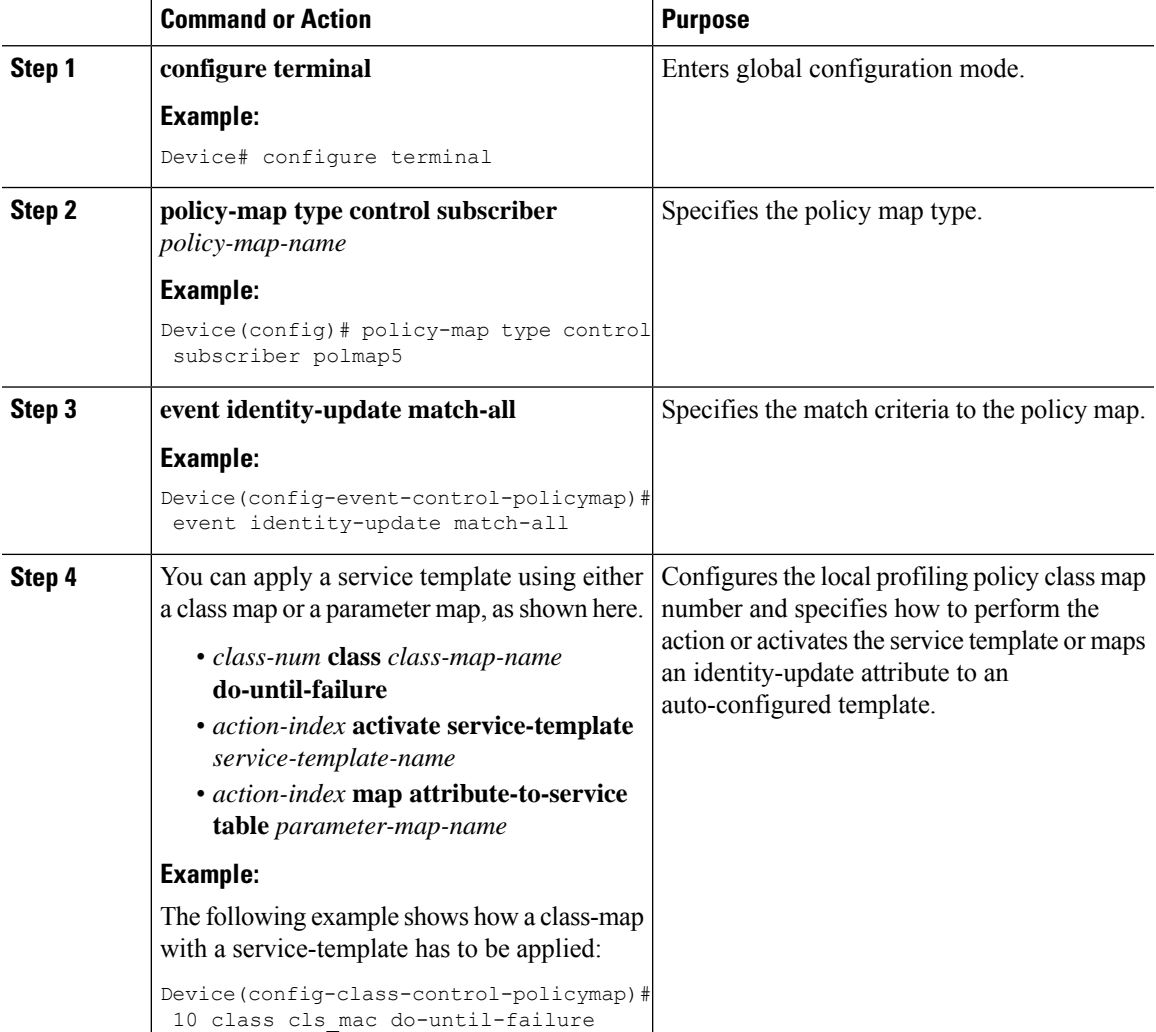

I

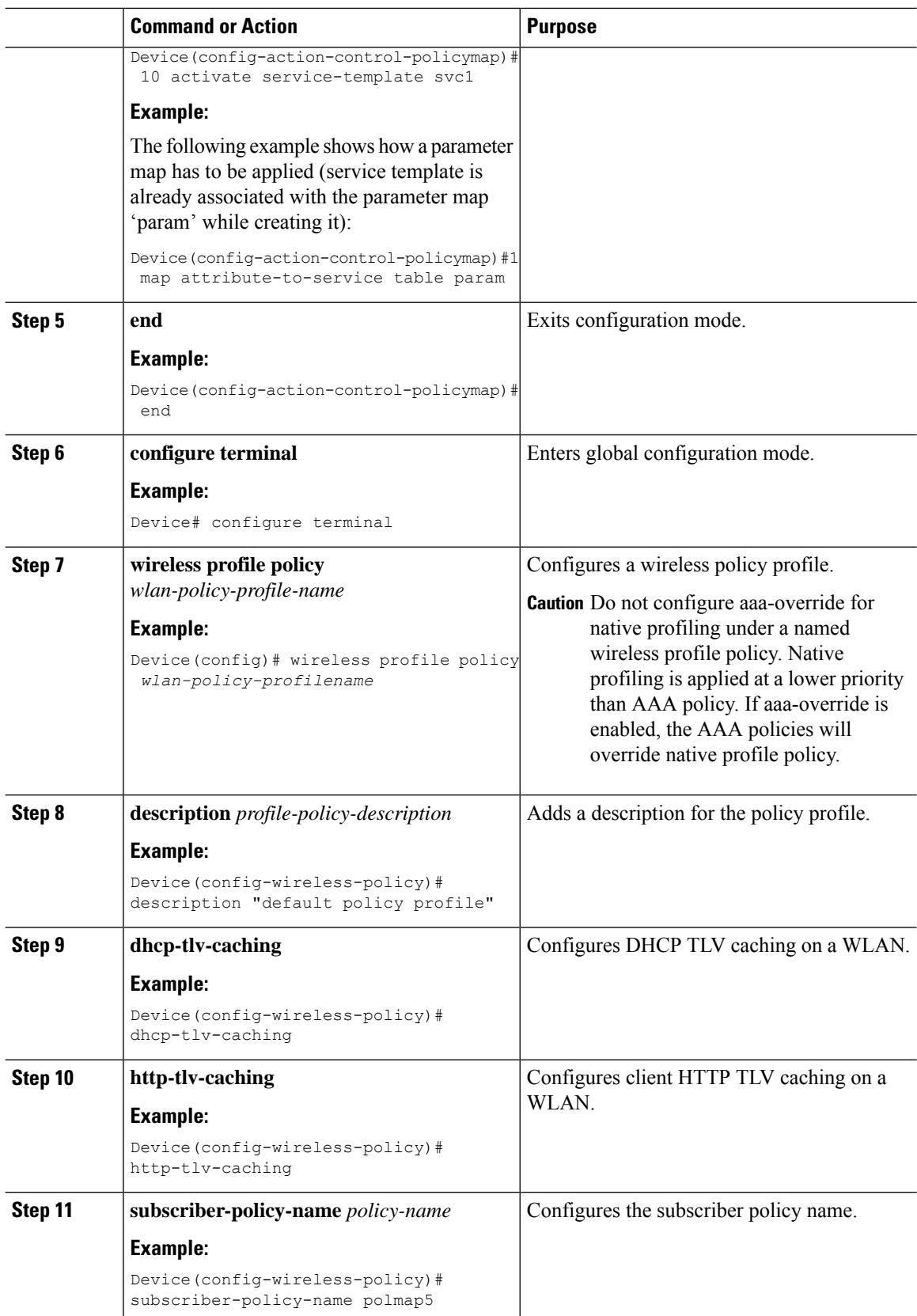

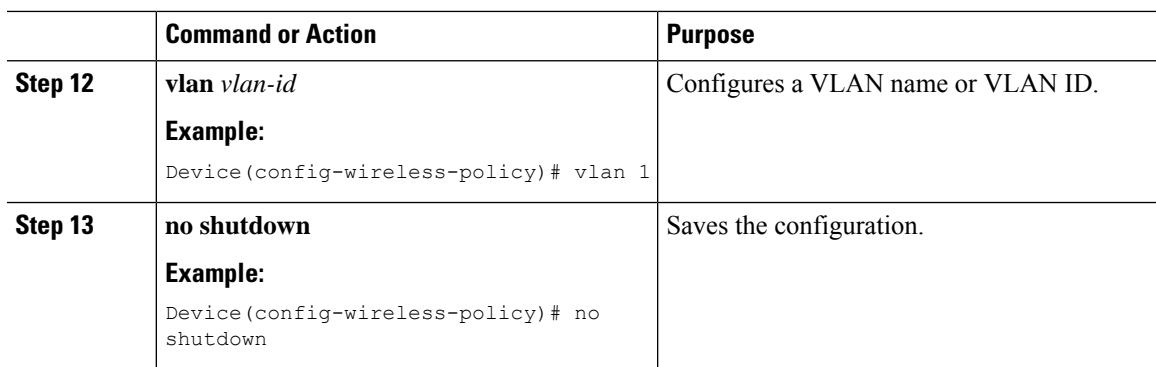

### <span id="page-8-0"></span>**Configuring Native Profiling in Local Mode**

To configure native profiling in the local mode, you must follow the steps described in #unique\_1048. In the policy profile, you must enable central switching as described in the step given below in order to configure native profiling.

#### **Procedure**

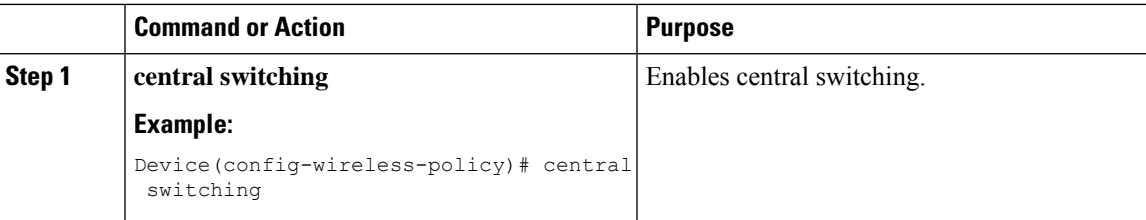

## <span id="page-8-1"></span>**Verifying Native Profile Configuration**

Use the following **show** commands to verify the native profile configuartion:

Device# show wireless client device summary

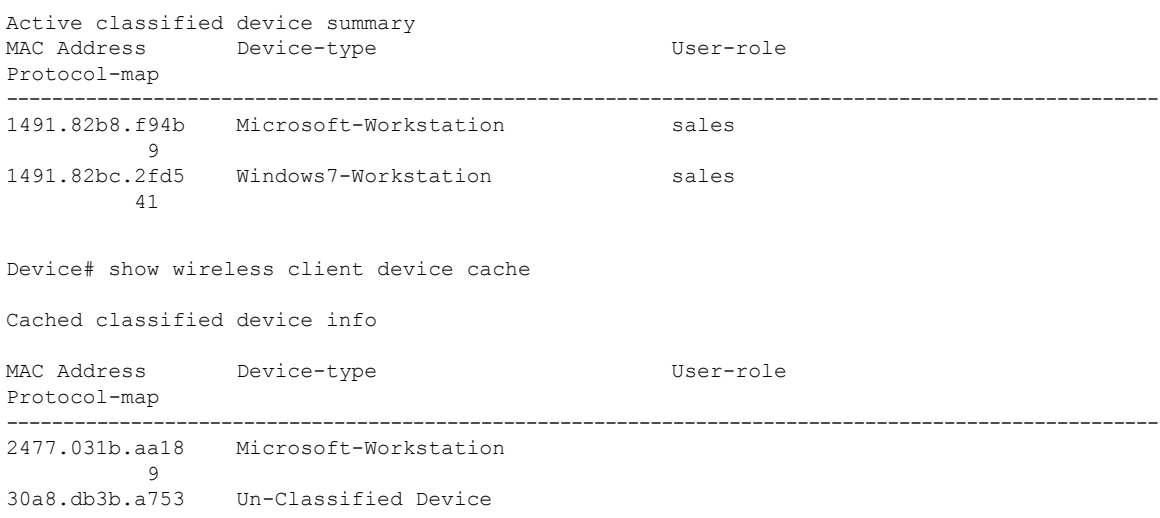

```
9<br>4400.1011.e8b5Un-Classified Device
9<br>980c.a569.7dd0
                  Un-Classified Device
Device# show wireless client mac-address 4c34.8845.e32c detail | s
Session Manager:
  Interface :
 IIF ID : 0x90000002<br>Device Type : Microsoft-1
                  : Microsoft-Workstation
 Protocol Map : 0x000009<br>Authorized : TRUE
 Authorized
 Session timeout : 1800
  Common Session ID: 78380209000000174BF2B5B9
 Acct Session ID : 0
 Auth Method Status List
  Method : MAB
   SM State : TERMINATE
   Authen Status : Success
 Local Polices:
  Service Template : wlan svc C414.3CCA.0A51 (priority 254)
   Absolute-Timer : 1800
  Server Polices:
  Resultant Policies:
 Filter-ID : acl-auto<br>Input QOS : in_qos
 Input QOS
 Output QOS : out qos
 Idle timeout : 60 sec<br>VLAN : 10
  VLAN : 10
  Absolute-Timer : 1000
```
Use the following **show** command to verify the class map details for a class map name:

Device# **show class-map type control subscriber name test**

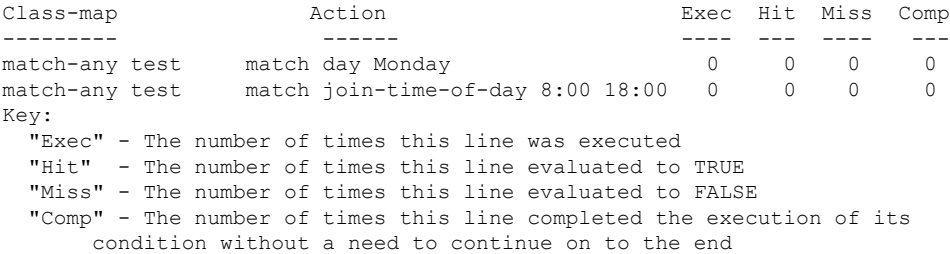